# **Software Restore Guide for Paradise Lost***™* **with 27" CRT Monitor**

Document Part #: 040-0166-01

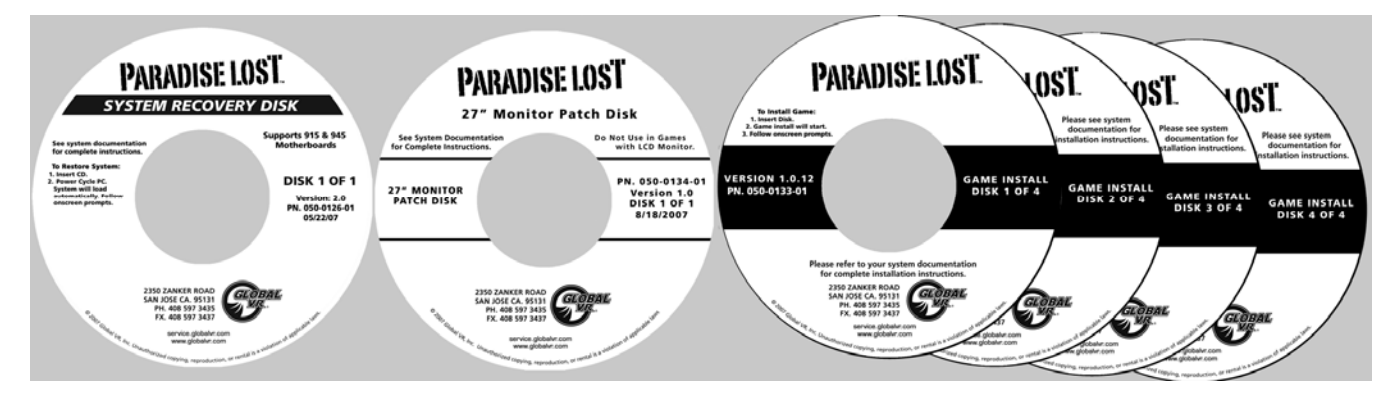

Perform the steps in this document to restore the software on your system. Be aware that when you run the System Recovery Disk you will delete all game settings and game and coin audits stored by the software. It is advisable to contact Technical Support before using the System Recovery Disk to resolve a problem.

The software installation must be performed in the order described below. If you do not install the disks in the correct order, you may need to start over again.

Software installation takes about 40 minutes.

## **1. Run the System Recovery Disk**

- 1. With the cabinet powered ON, open the CD-ROM drive and insert the CD labeled **System Recovery Disk** (Version 2.0 or later is required). Power the cabinet OFF and then ON. The computer will boot from the CD, and you will see the Symantec™ Ghost installer screen on the monitor.
- 2. After about 8 minutes, when you are prompted, remove the CD and turn the cabinet OFF and then ON. (**Do not** insert another disk yet!)
- 3. When the computer reboots, you will see a series of processing screens. After about 3-4 minutes the computer will automatically reboot.
- 4. When the computer reboots, you will briefly see a message saying "Insert Game Disk 1", followed by the GLOBAL VR logo on the screen. If you have a 27" CRT monitor, ignore this message and proceed to run the **Monitor Patch Disk**. (If you have an LCD monitor, do not run the Patch Disk.)

## **2. Run the Monitor Patch Disk (27" Monitor Only)**

**Important:** This Patch Disk is only for cabinets with 27" CRT Monitors. **DO NOT USE** in cabinets with LCD Monitors.

- 1. Insert the **Monitor Patch Disk** in the drive. The disk will run automatically.
- 2. After a few seconds, when prompted, remove the Patch Disk and insert the CD labeled **Game Install Disk 1 of 4. DO NOT** reboot.

Software Restore Guide for Paradise Lost™ with 27" CRT Monitor

#### **3. Run the Game Install Disks**

- 1. **Game Install Disk 1 of 4** will run automatically. You will see the Installer screen as the software copies files. After about 6—7 minutes the computer will eject the CD and prompt you to insert Disk #2.
- 2. Insert the CD labeled **Game Install Disk 2 of 4**. The disk will run automatically (do not reboot). After about 6—7 minutes the computer will eject the CD and prompt you to insert Disk #3.
- 3. Insert the CD labeled **Game Install Disk 3 of 4**. The disk will run automatically (do not reboot). After about 6—7 minutes the computer will eject the CD and prompt you to insert Disk #4.
- 4. Insert the CD labeled **Game Install Disk 4 of 4**. The disk will run automatically (do not reboot). After about 6—7 minutes the computer will reboot.
- 5. After about 1 minute more, the Initial Calibration screen will appear. Remove the CD from the drive.
- 6. Press the **TEST/BACK** button to open the Operator Menu. Select **Controller Test** and follow the onscreen prompts to calibrate both guns (see your Operation Manual for more information).

**Note:** The Initial Calibration screen will be displayed until you open the Operator Menu.

#### **4. Set Up and Test the Game**

- 1. Use the Operator Menus to change any desired settings.
- 2. Play a game and use both guns to verify proper operation. (Press the **SELECT** button in Attract Mode to insert Service Credits for testing the game.)